School: Apple Grove High School

Term: 16-17 Semester 2

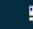

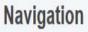

PowerTeacher Pro

Start Page

Daily Bulletin

Schedule

Staff Directory

Meals

Personalize

Reports

Recommendations

## Setting up the PowerTeacher Gradebook Grades 1-5

PTG 2.8

Launch

PowerTeacher Pro

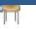

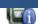

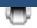

## There are 4 Basic things to do when preparing and using PowerTeacher Pro.

- 1. Verify Categories
- 2. Set Grading Preferences (Traditional Grade Calculations)
- 3. Create Assignments
- 4. Enter student grades

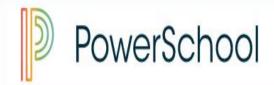

**School:** Apple Grove High School

Term: 16-17 Semester 2

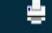

#### Navigation

PowerTeacher Pro

Start Page

Daily Bulletin

Schedule

Staff Directory

Meals

Personalize

Reports

Recommendations

# Before using the gradebook, Categories and Grading preferences must be verified/setup.

PTG 2.8

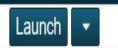

PowerTeacher Pro

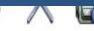

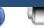

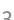

- PowerTeacher Pro is accessed from within the PowerTeacher portal.
- From within your browser, log in to the PowerTeacher portal at <u>www.desotopowerschool.com/teachers</u>
- Enter your User name and Password issued by your PowerTeacher administrator and click Sign In.

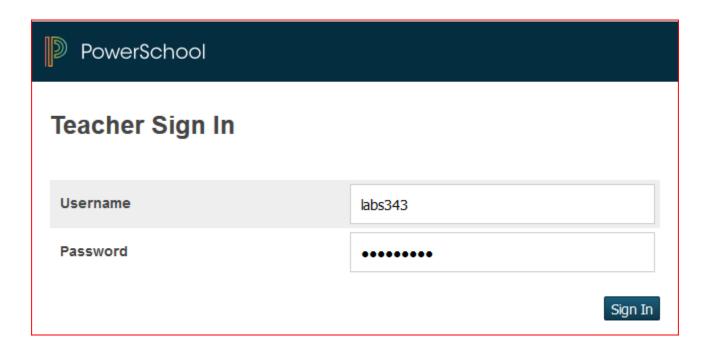

#### **Current Classes**

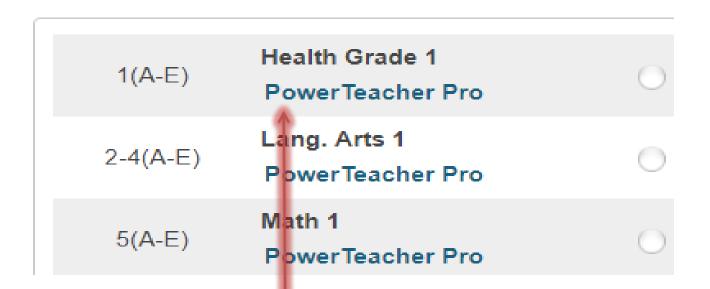

- You will be taken to the PowerTeacher portal screen.
- You can access PowerTeacher Pro by clicking on the PowerTeacher Pro link under the class name.

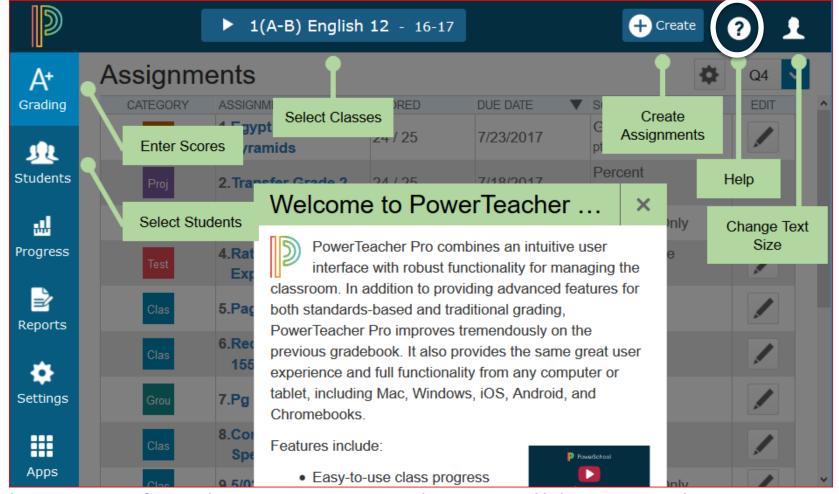

- When you first log in to PTP, there will be a Welcome message that introduces some of the features. Click Close once you have read the message.
- To access the Welcome message again, click the Help icon and select Getting Started.

Grading Preferences have been setup at the district level for Y1, S1 and S2.

For classes that use assignments
(Language Arts and Math for Grades 1-5;
Science and Social Studies for Grades 4-5),
you will need to setup R1, R2, R3 and R4.

For those who only enter a Final Grade at the end of the terms, you will not need to do any Grade Preferences setup. You may leave with the default settings.

The setup for the terms are set at the district level (except for R1, R2, R3, and R4. The teacher will need to set up these.) Terms set at the district level are locked and they cannot be changed at the school level.

**Grade Setup** (Remember this is for those classes that use categories and assignments (Language Arts and Math Grades 1-5 and Science and Social Studies Grades 4-5). You will need to setup R1, R2, R3 and R4.

| REPORTING TERM | FORMULA TYPE   |                                           | EDIT CALC | EDIT DROPS | ACTIONS |
|----------------|----------------|-------------------------------------------|-----------|------------|---------|
| Y1             | Term Weighting |                                           |           | <b>✓</b>   |         |
| S1             | Term Weighting | Will be changed t                         |           | <b>✓</b>   | 1       |
| R1             | Total Points   | Category Weight for<br>classes defined or | . /       | <b>✓</b>   |         |
| R2             | Total Points   | the previous slide                        | e. 🗸      | <b>✓</b>   | /       |
| S2             | Term Weighting | May be left as Tot                        | tal       | <b>✓</b>   |         |
| R3             | Total Points   | Points for classe                         | •         | <b>✓</b>   | /       |
| R4             | Total Points   | that do not use assignments.              | ) <       | <b>✓</b>   |         |

Teachers, there are two things you must do in order to prepare your gradebook for the year:

- 1. <u>Verify Categories</u>. Elementary categories should already be set, but please check them.
- 2. <u>Set the Grading preferences</u> for R1, R2, R3 and R4 for <u>EACH</u> class that you teach.

- Categories for Grades 1-5 have already been defined at the District level as given to us by the Central Services Curriculum Department.
- Categories are global and will appear in all classes that you teach.
- PowerTeacher Pro will store gradebooks from previous years, so NEVER delete a category, as that would affect any previous gradebooks.

#### Categories and Weights Grades 1-5

- ELA Grades 1-5:
  - Assessments 60%
  - Assignments 40%

- Math Grades 1-5:
  - Assessments 60%
  - Classwork 40%

- Science and World Geo
   & Civics Grades 4-5:
  - Assignments 50%
  - Assessments 50%

#### Categories and Weights Grades 1-5

- Science and World Geo & Civics
- Grades 1-3:
  - S, N and U for Final Grades for TermsR1, R2, S1,R3, R4, S2, andY1

- Health, P.E., Music,
   Art, Computer
   Science and Speech
- Grades 1-5:
  - -Numerical grade for Final Grade for Terms R1, R2, S1, R3, R4, S2, and Y1

## Traditional Grade Calculations and Weights for Language Arts and Math, Grades <u>1-5</u> Science and World Geo & Civics, Grades <u>4-5</u>

These classes use Categories and Assignments, so You, the Teacher, will need to set up these Traditional Grade Calculations for terms R1, R2, R3 and R4. The Traditional Grade Calculations will look like this:

| A+<br>Grading | Traditional Gra | de Calculatior     | ns<br>to | Expand All | Collapse All |
|---------------|-----------------|--------------------|----------|------------|--------------|
| 业             | Y1              | Term Weighting     |          | <b>✓</b>   |              |
| Students      | S1              | Term Weighting     |          | ✓          |              |
| Progress      | R1              | Category Weighting | ✓        | ✓          |              |
|               | R2              | Category Weighting | ~        | <b>✓</b>   |              |
| Reports       | S2              | Term Weighting     | -        | ✓          |              |
| Settings      | R3              | Category Weighting | ✓        | ✓          |              |
| ##            | R4              | Category Weighting | ✓        | ✓          |              |

View the Categories to see if what you need is

there:

Click on A+ Grading and Choose Categories.

Check the category list. You should

find the Categories necessary for Grades 1-5, as set by Central Services

Curriculum Department.

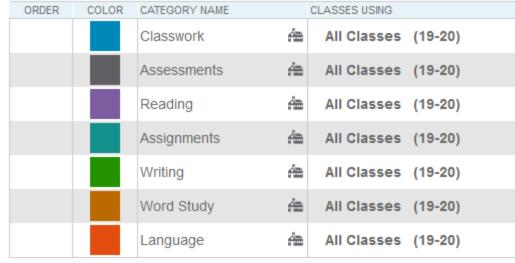

A٠

Grading

**JL** Students

Progress

**Assignments** 

Assignment List

Scoresheet

Categories

Grades

Legend

Icons 🚈 District created category

> 3-4(A)

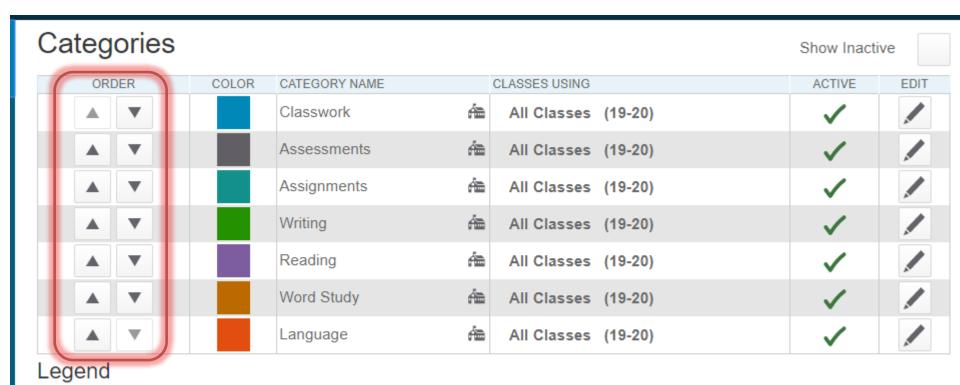

 You can change the order of the Categories by clicking the up or down arrow to the left of the Category Name, under the Order Column.

**Icons** Am District created category

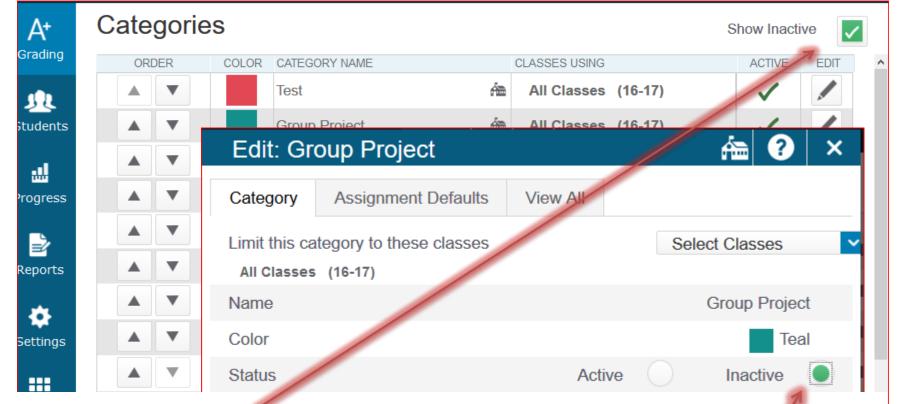

- You can Inactivate a Category that you do not plan to use so that it does not show in your Category list. If you inactivate a category, it will not show in any of your classes.
- Click on the Pencil to the far right of the Category Name.
- Click the Inactive box to the right of Status.
- This Category is now Inactive and will not show in your list of Categories. <u>Please do not delete</u> existing Categories!

### Finish Preparing the Gradebook for the Year!

 Please follow the instructions on the following pages to complete the requirements for your gradebook.

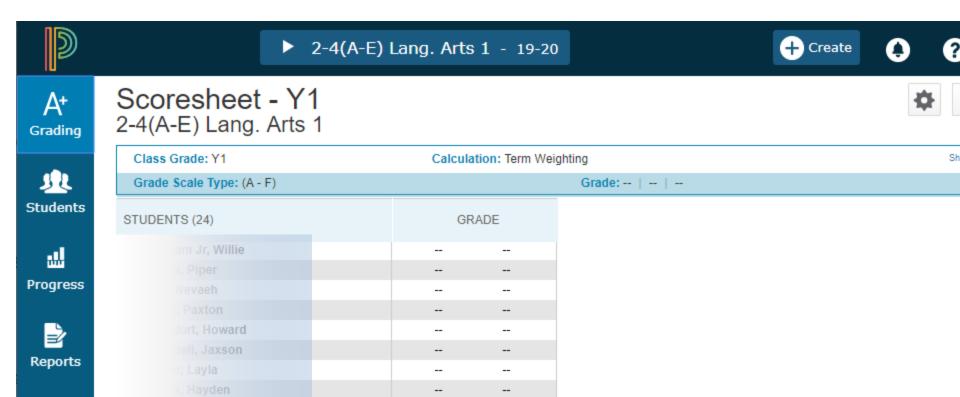

• Launch PowerTeacher Pro.

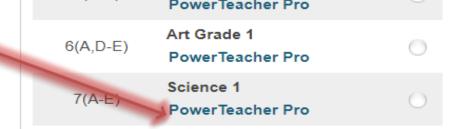

 By default, PowerTeacher Pro opens to the Assignments screen in the Grading Module. The first time you log in, you will not see any assignments, as you have not created any.

REMINDER: Always be aware of what Reporting Period you are in and be sure you are in the Current Reporting Period!

Navigate to your first class by clicking the arrow to the left of the Class Name and selecting the first class period.

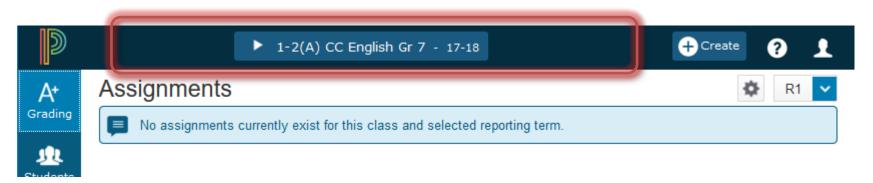

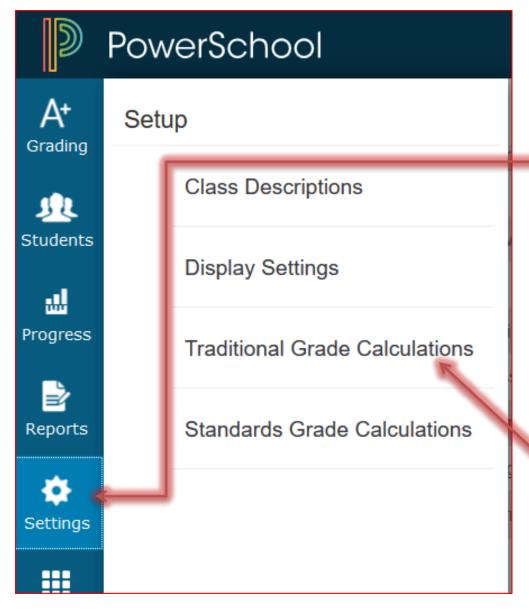

 To setup Traditional Grading Calculations, Click on the Settings button from the Navigation/Menu Bar on the left side of the screen.

 Click on Traditional Grade Calculations.

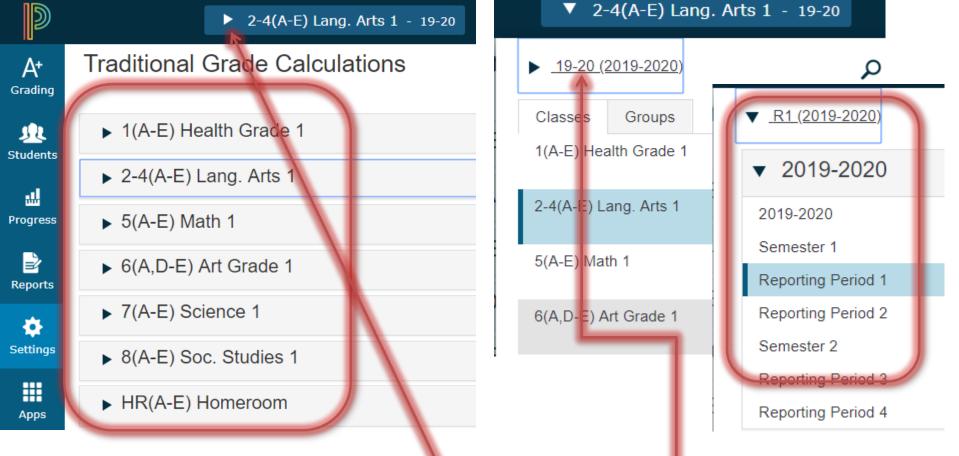

This Screen will show all of the classes that you teach.

1. Verify that you are in the correct year/term. If you need to change this, click the arrow to the left of the Class and Term. This will open a new screen. Click the arrow beside the Term. A new box will appear where you can change to a different term.

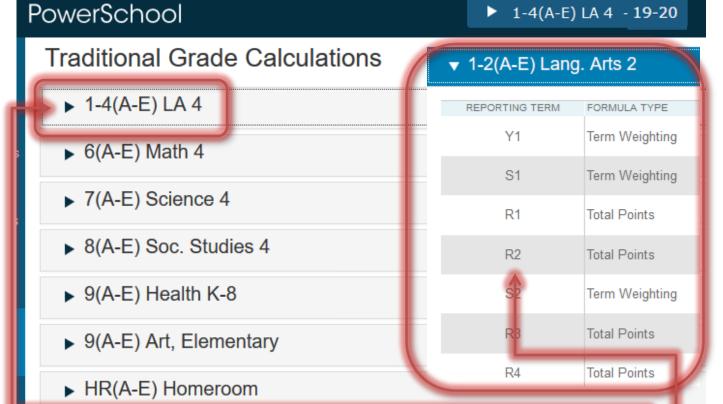

- 2. Select the class to set up, by clicking the arrow to the left of the class name. This will expand that class so that you can view the Terms for the year. You can also collapse a class by clicking the down arrow to the left of the class name.
- 3. Remember to use the guidelines from the previous pages to set up the classes that you need, based on the grade/subject that you teach.

Always be aware of which class you are working with.

These directions are for setting up *Language Arts, Grade 4*.

Please use the previous information/tables for setting your class and grade percentages.

| ▼ 1-4(A-E) LA 4 |                |           |            |         |
|-----------------|----------------|-----------|------------|---------|
| REPORTING TERM  | FORMULA TYPE   | EDIT CALC | EDIT DROPS | ACTIONS |
| Y1              | Term Weighting |           | <b>✓</b>   |         |
| S1              | Term Weighting |           | <b>✓</b>   |         |
| R1              | Total Points   | <b>✓</b>  | <b>✓</b>   |         |
| R2              | Total Points   | <b>✓</b>  | <b>✓</b>   |         |
| S2              | Term Weighting |           | <b>✓</b>   |         |
| R3              | Total Points   | <b>✓</b>  | <b>✓</b>   | 1       |
| R4              | Total Points   | <b>✓</b>  | <b>✓</b>   |         |

- 4. Remember that Y1, S1, and S2 are set at the district level, so all you need to do is R1, R2, R3 and R4.
- 5. Click on the Pencil to the right of R1 to edit the settings.

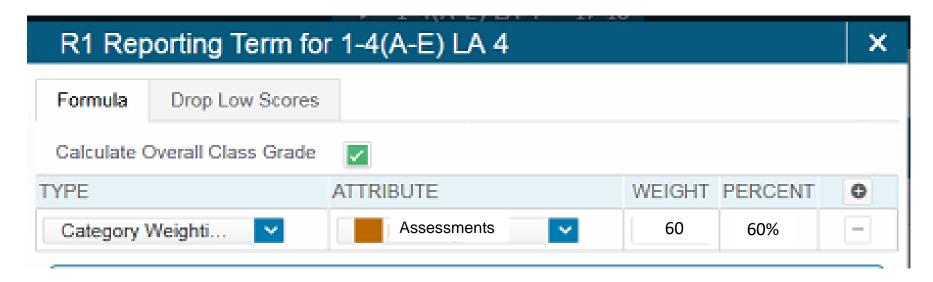

- 6. Leave the Calculate Overall Class Grade checked.
- 7. Click the plus sign to add a Type, if there is not one there already.
- 8. By default, the Type is set to Total Points.
- 9. Set the Type to Category Weighting.
- 10. Set the Attribute to **Assessments**.
- 11. Set the Weight to 60.
- 12. The Percent will be calculated for you as you add your categories.

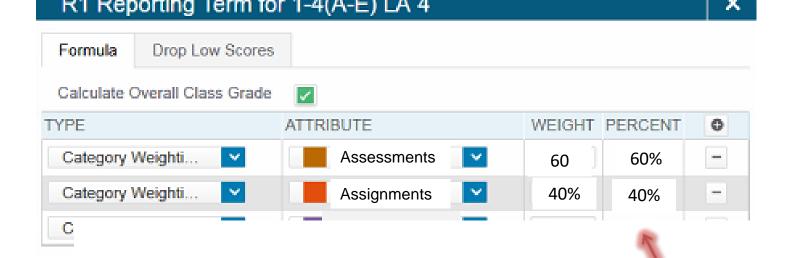

- 13. Click the plus sign to add another Type.
- 14. Set the Type to Category Weighting.
- 15. Set the Attribute to **Assignments**.
- 16. Set the Weight to 40.

Note: You will notice the percentages are calculated for you, adding up to 100%.

17. Once R1 is setup, copy that setup to R2, R3 and R4.

18. Click on the Setup icon and click Copy Traditional Grade

Calculations.

| REPORTING TERM | FORMULA TYPE       |                                     |          | ; |
|----------------|--------------------|-------------------------------------|----------|---|
| Y1             | Term Weighting     | Copy Traditional Grade Calculations |          |   |
| S1             | Term Weighting     |                                     | <b>✓</b> |   |
| R1             | Category Weighting | <b>✓</b>                            | <b>✓</b> |   |
| R2             | Total Points       | <b>✓</b>                            | <b>✓</b> |   |
| S2             | Term Weighting     |                                     | <b>✓</b> |   |
| R3             | Total Points       | <b>✓</b>                            | <b>✓</b> |   |
| R4             | Total Points       | <b>✓</b>                            | <b>✓</b> |   |

- 19. Click the button to the right of Within a Class.
- 20. Select the class from which to copy the setup (the class you are working in).

21. Select the term from which to copy the setup (R1).

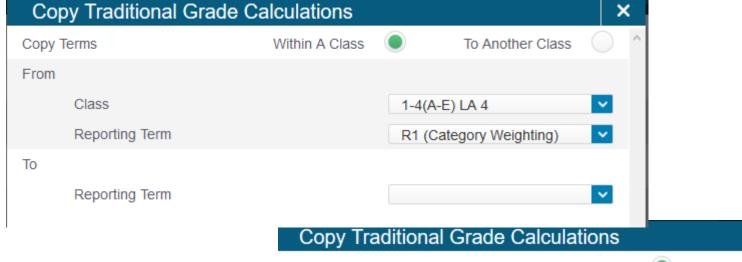

- 22. Now select the Term From to which you wish to copy the setup (R2).

  Reporting Term Within A Class To Another Class

  To Another Class

  To Another Class

  To Another Class

  To Another Class

  To Another Class
- 23. Click Validate in the Reporting Term R2 (Total Points) Nottom right corner. Recalculate Final Grades

- 24. Verify that this is the action you wish to make, from R1 to R2 within the current class.
- 25. Click Copy in the bottom right corner.

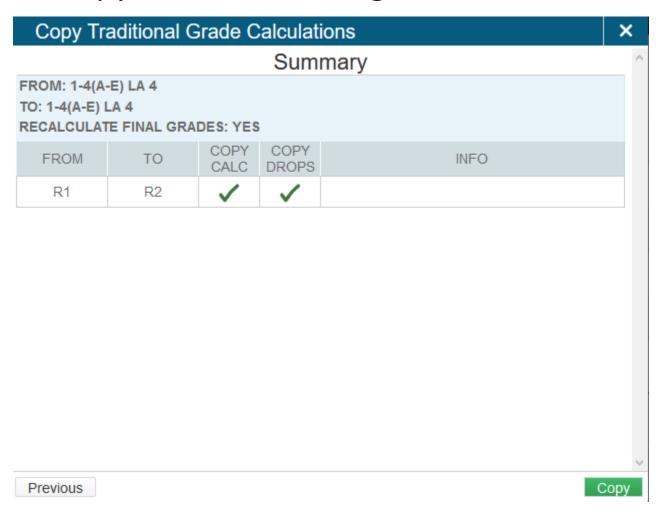

#### 26. Repeat these steps and copy the setup to R3 and R4 for this class.

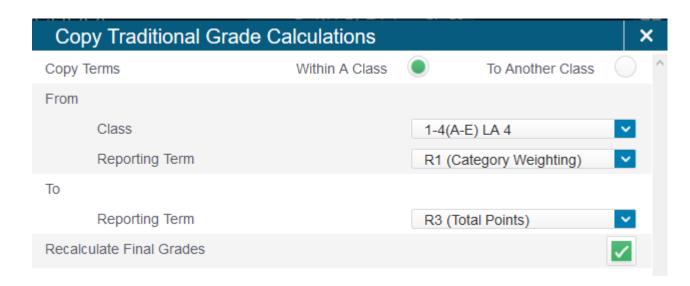

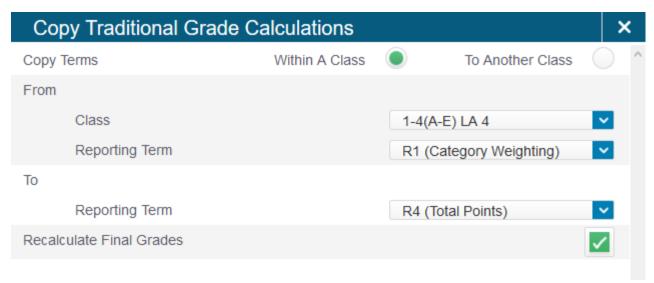

## 27. You have now defined the Grading Preferences/Traditional Grade Calculations for this class.

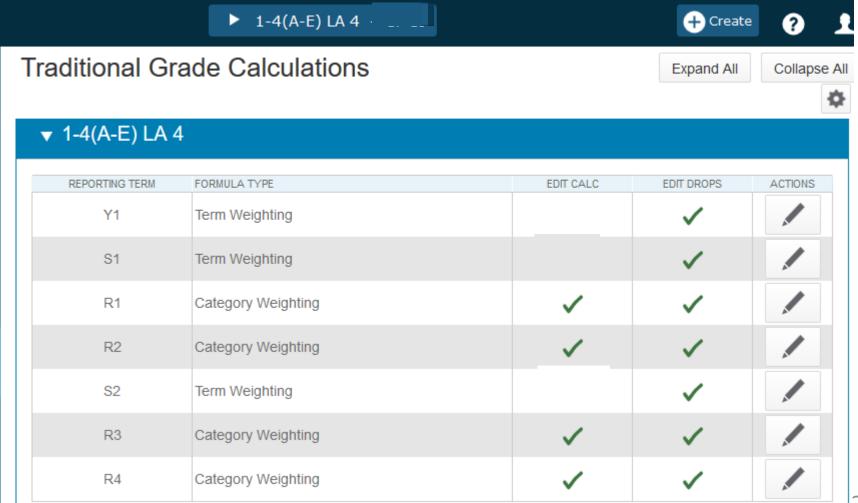

Now, let's set up another class – Math (or whatever class you need to set up).

- 28. From the Traditional Grade Calculations screen, collapse the class you were working in.
- 29. Expand the Math Class.
- 30. Set up R1, R2, R3 and R4 with the appropriate categories and weights, just as you did for the Language Arts class.

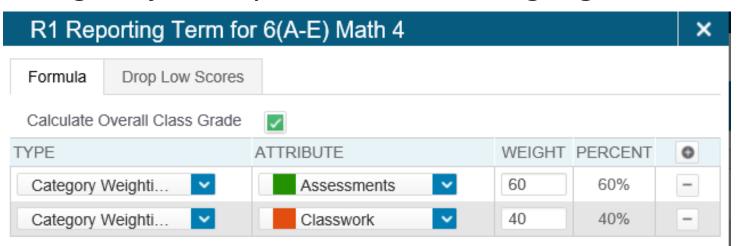

- 31. If you have a class that uses the same setup, you can follow these directions to copy its setup to those other classes.
- 32. Be sure you are in the class from which you wish to copy the setup. Click on Copy Traditional Grade Calculations.

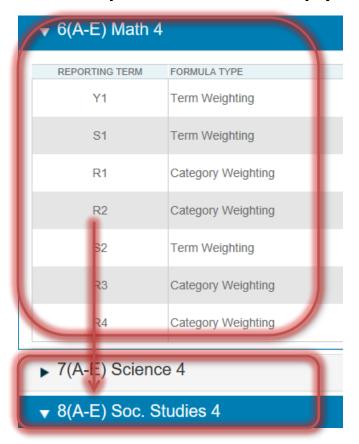

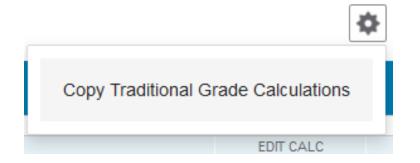

REMEMBER, THIS IS AN EXAMPLE.
PLEASE FOLLOW THE GUIDELINES
FOR THE SUBJECT/GRADE LEVEL
APPROPRIATE TO YOU.

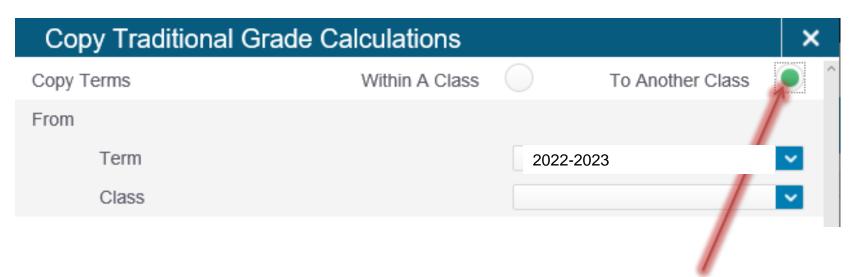

- 33. Click on the button to the right of To Another Class.
- 34. It now needs to know from which class do you wish to copy the Grade Calculations.

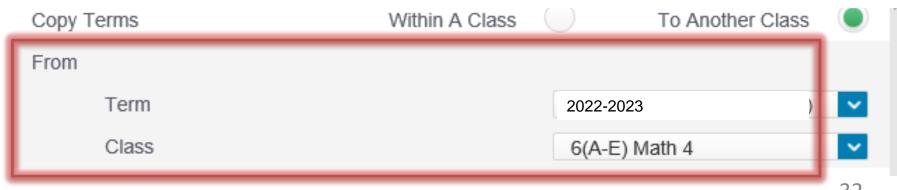

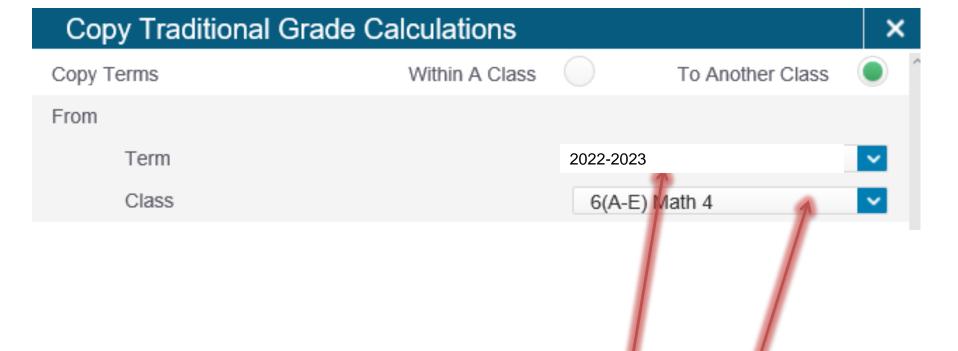

- 35. Choose the term from the drop down, if it is not already set.
- 36. Click the drop down for the class and choose the class that you just completed setting up, if it is not already set.

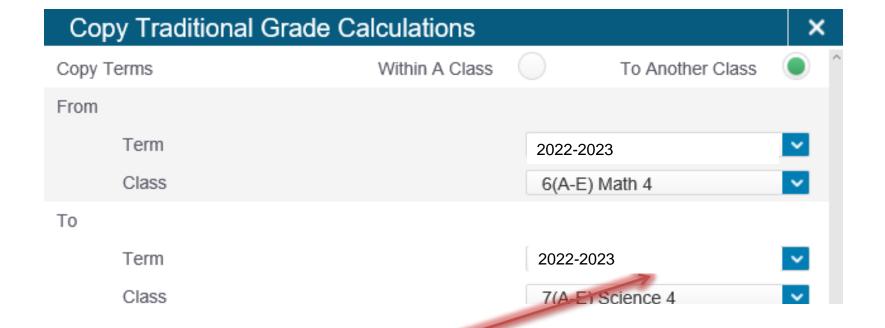

- 41. Select the Term and Class to which you wish to copy the Grade Calculations.
- 42. Click on Validate in the bottom right. Verify what is to be copied.
- 43. Click on Copy in the bottom right of the next screen.
- 44. Now, follow this same procedure to copy the Grade Calculations to any other class that uses this setup.

- 45. If you use different Grade Calculations for another class, follow these same steps to set the Grade Calculations for that class.
- 46. Now, when you change to the other class periods to which you copied the Grade Calculations and access the Traditional Grade Calculation screen, you will see that the calculations has been copied to the other classes.
- 47. Once you have completed the setup for each of the classes that you teach, the grading rules are set for the entire year.
- 48. You are now ready to create assignments within your classes and enter grades.

#### **Creating Assignments**

- To display your Assignment list, Click on the A+ Grading.
- Click on Assignment List.
- This will show the assignments that have been created, if any have.

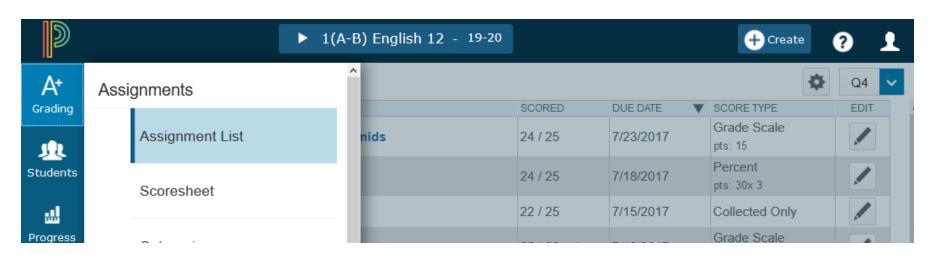

- To create an assignment, click on the Create button in the upper right of the screen.
- Click on Assignment. Assignments and Categories can be created from most any screen in PTP from this button.
- From the Assignment tab, Select the Classes in which you want this assignment to appear. (This is an easy way to have an assignment appear in multiple classes without having to create it over and over.)

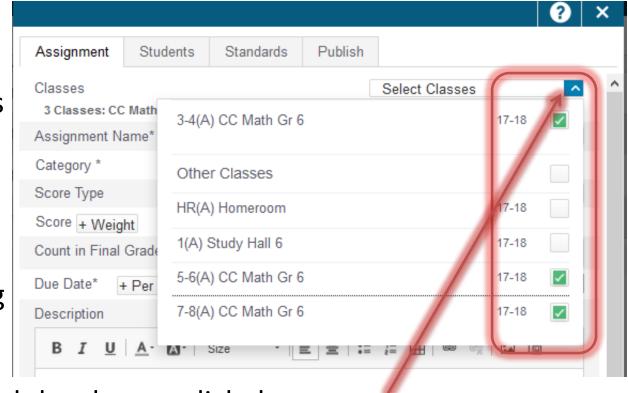

 Once you have selected the classes, click the arrow beside Select Classes to close the window.

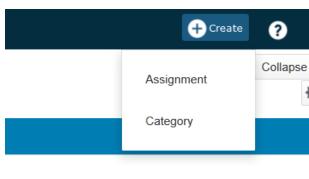

- Give the assignment a name.
- Select the Category for that assignment.
- Set the Score Type to Percent.
- Set the Points to 100.
- Check Count in Final Grade.
- Set the Due Date.

Enter a Description if you wish.

Be sure to tie the proper Category to the Assignment so the calculation will be accurate.

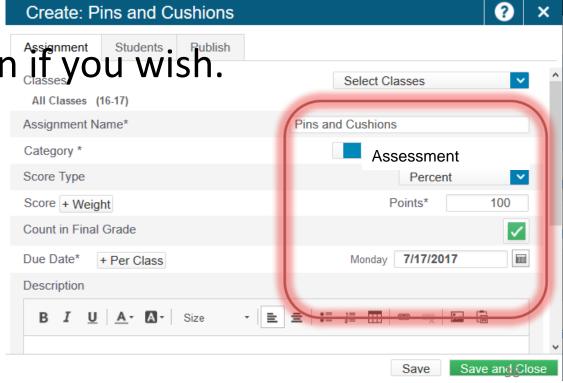

- Click on the Students tab.
- You can select all of the students in the class.
- You can also Add or Remove students who are or are not required to complete this assignment.

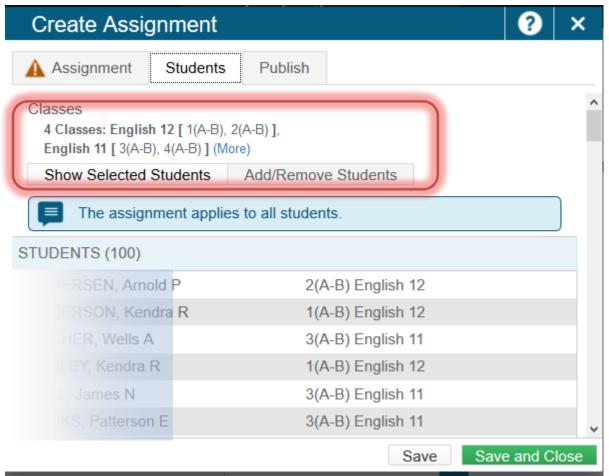

- Click on the Publish tab.
- We recommend using Publish Immediately, but there are other choices.
- Be sure Publish Scores is checked. All of this allows for the scores to show up immediately in Parent Portal.
- Click Save and Close when you have finished.

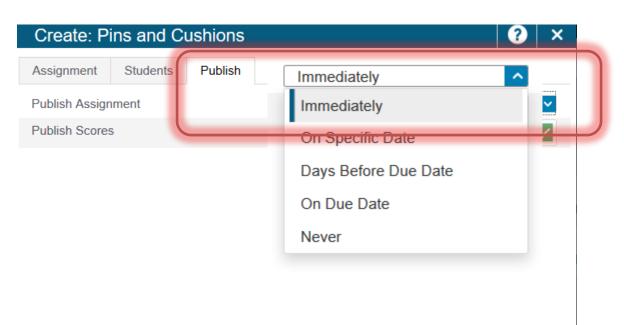

To view the assignments in the scoresheet, click on A+ Grading

then Scoresheet.

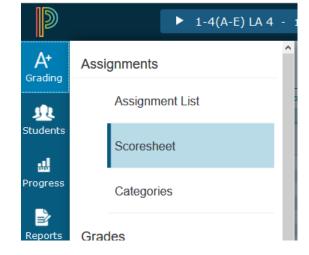

The scoresheet window looks similar to a traditional gradebook.

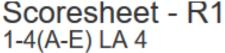

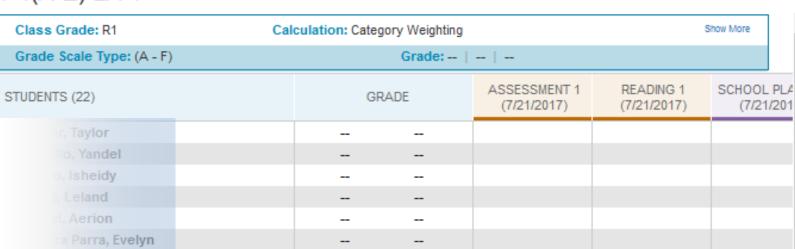

- Continue to create Assignments by following these directions.
- To see the Assignments, Click the A+ Grading button on the menu bar, then click Assignment List.
- You can sort the assignments according column headings by clicking on that column name.

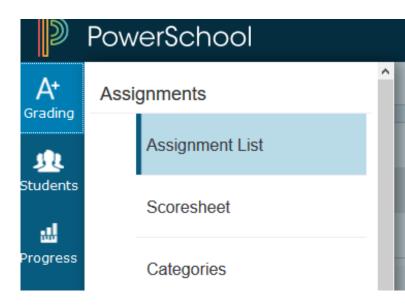

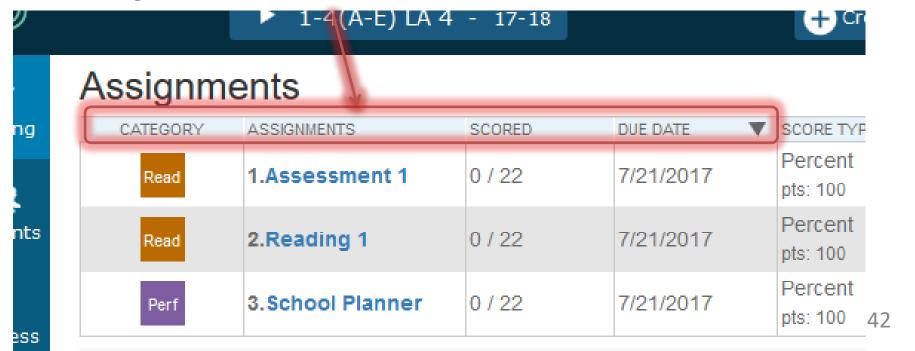

- Student names show in the column on the left side of the scoresheet.
- Assignments show in columns across the page.

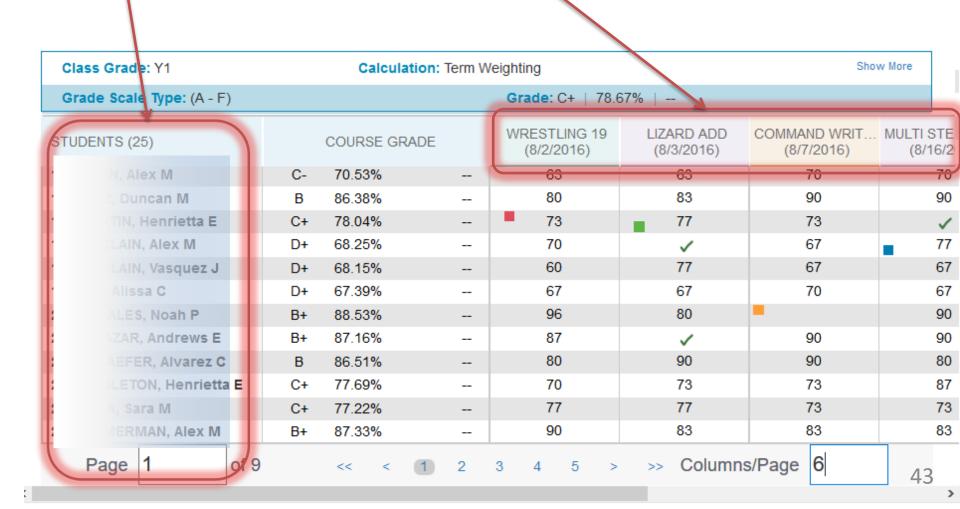

Use the arrows to scroll left and right to view the assignments
 OR the Page links at the bottom of the screen.

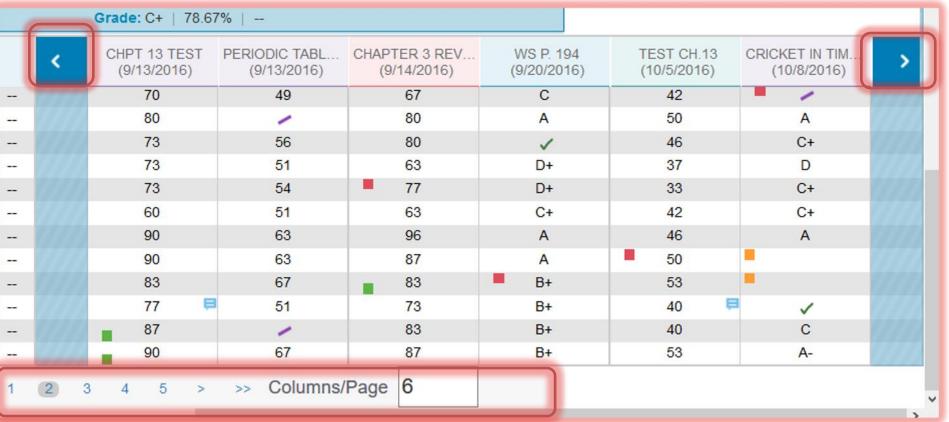

 You can also set how many assignments you wish to appear on a page. If you set a higher number of assignments that you have, you will scroll through assignments on one page, not page to page.  To enter scores for the assignments, click A+ Grading on the navigation bar and click Scoresheet.

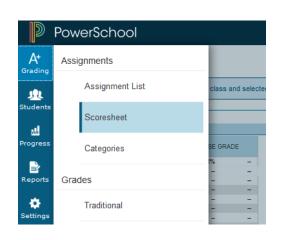

 Be sure that you are in the correct Reporting Period and the class in which you wish to work.

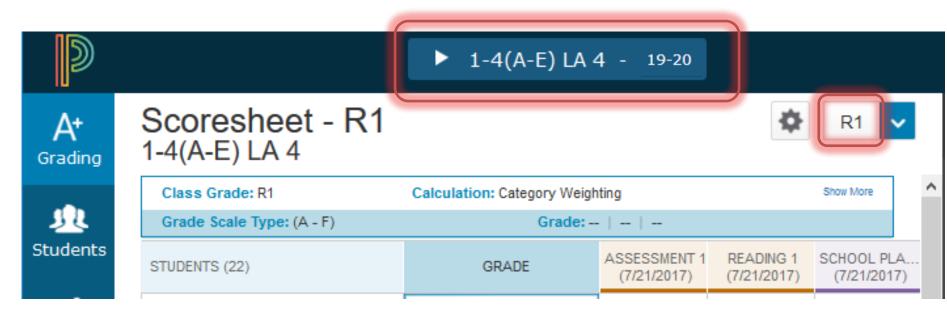

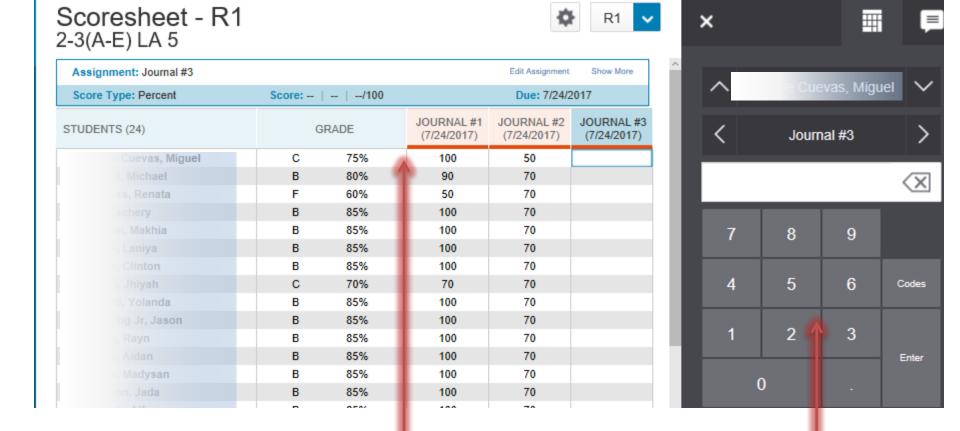

- Click in the cell below the Assignment name and to the right of the student name. (The Scoresheet functions very much like a spreadsheet.)
- The Score Inspector will appear on the right of the screen.

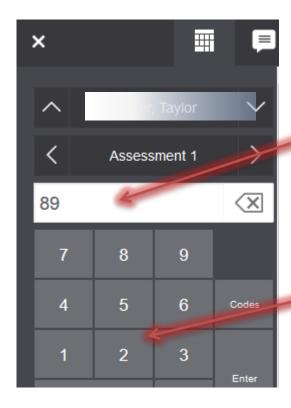

OR

You can enter a grade one of several ways:

Click in the cells in the Score Inspector and key in the grade and click or hit Enter.

#### OR

 Click on the grade buttons in the Score Inspector and click or hit Enter.

## Scoresneet - K1

### Key the score directly into the cell under the assignment name and to the right of the student name and hit Enter.

| Assignment: Assessment 1 |    |      |       |                             |
|--------------------------|----|------|-------|-----------------------------|
| Score Type: Percent      | Sc | ore: | /100  |                             |
| STUDENTS (22)            |    | G    | GRADE | ASSESSMENT 1<br>(7/21/2017) |
| r, Taylor                | •  | В    | 89%   | 89                          |
| lo, Yandel               |    | С    | 78%   | 78                          |
| , Isheidy                | -  | В    | 89%   | 89                          |
| Leland                   |    |      |       |                             |
| I, Aerion                |    |      |       |                             |
| a Parra, Evelyn          |    |      | -     |                             |

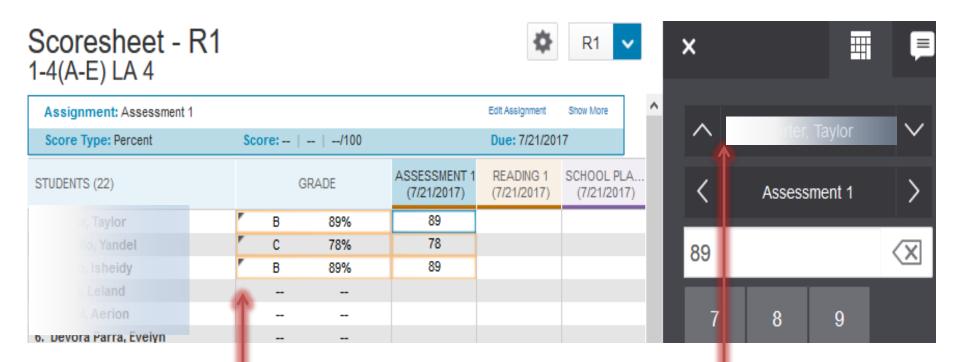

- Move to the next student by either Clicking in the cell to the right of the student's name in the Scoresheet OR
- Clicking the up or down arrow beside the student's name in the Score Inspector.
- Enter the grade for the next student and continue this process for all students and assignments as necessary.

 For those subjects that get only a final grade at \$1, \$2 and \$1:

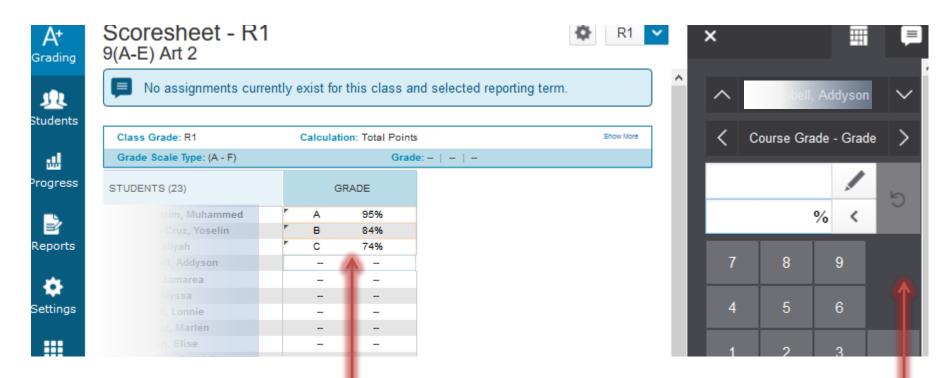

- Click in the cell below the Grade column and to the right of the student name. (The Scoresheet functions much like a spreadsheet.)
- The Score Inspector will appear on the right of the screen.

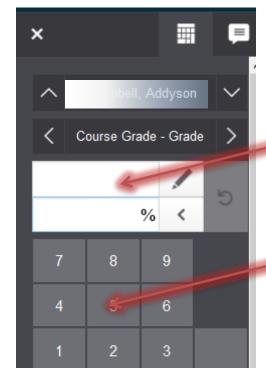

You can enter a grade one of several ways:

 Click in the cell in the Score Inspector grade, key the score and click or press Enter.

#### OR

Click on the grade buttons in the Score Inspector, key the score and click or press Enter.

#### OR

 Key the score directly into the cell to the right of the student name and under the Term and press Enter. When entering in this manner, be aware of which box in the Score Inspector is active.

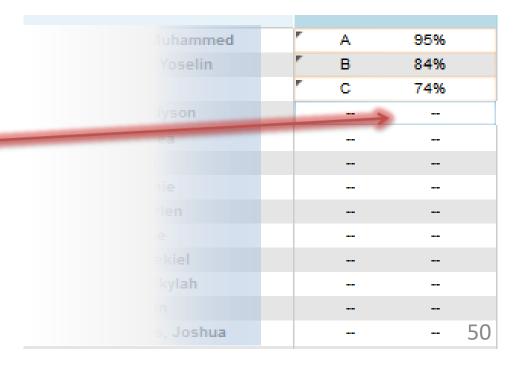

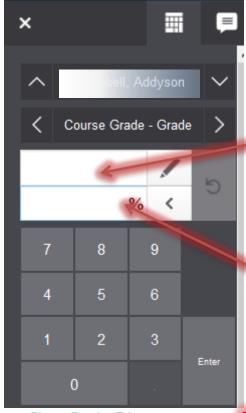

# Entering the grades in the cells below the Grade Column:

 If the top (Alphanumerical) box is active in the Score Inspector, it expects you to key an alphanumerical value. If you key a numerical value, you will receive an error message. If you key letter grade in the top box, it will generate a numerical value at the middle of the grade scale for that letter grade. Example: A = 95, B=85, etc.

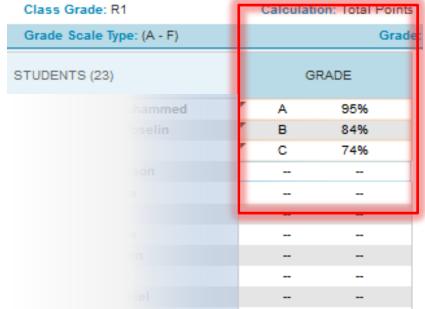

If the bottom box (%) is active in the Score Inspector, it expects you to key a numerical value. If you don't, you will receive an error message. When you key a numerical value here, it will generate the letter grade appropriate to that numerical value.

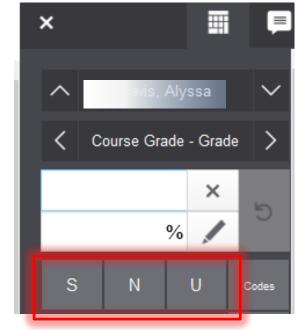

Alphanumerical cell is active.

You can identify which cell is active by the keypad in the Score Inspector.

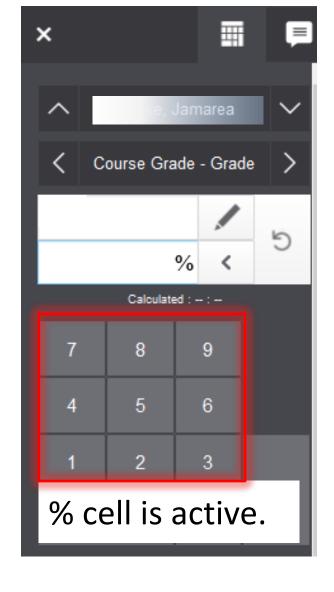

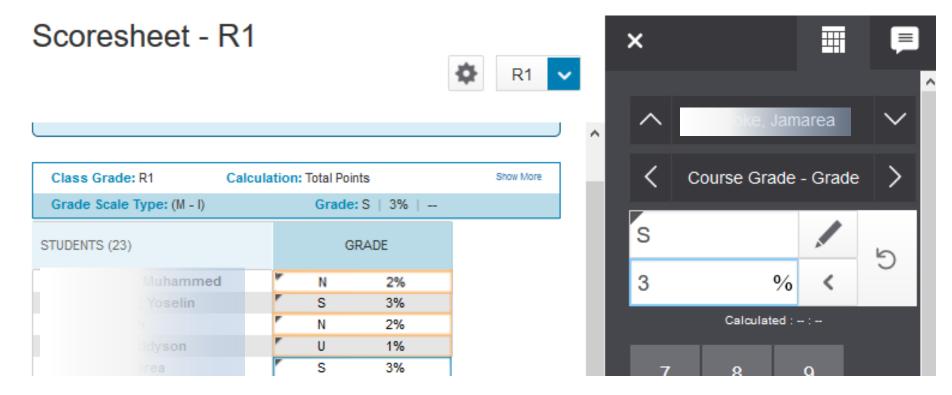

- Move to the next student by either Clicking in the cell to the right of the student's name in the Scoresheet OR
- Clicking the up or down arrow beside the student's name in the Score Inspector.
- Enter the grade for the next student and continue this process for all students in all courses that you teach.

- To fill a column: Click in the cell under the assignment.
- Key in the grade to be filled, but do not hit Enter or Save.
- Click the Fill button in the Score Inspector. You can fill down a column or across a row. The column/row will be filled with the value you keyed.

BE SURE TO ALWAYS SAVE WHEN WORKING IN THE GRADEBOOK.

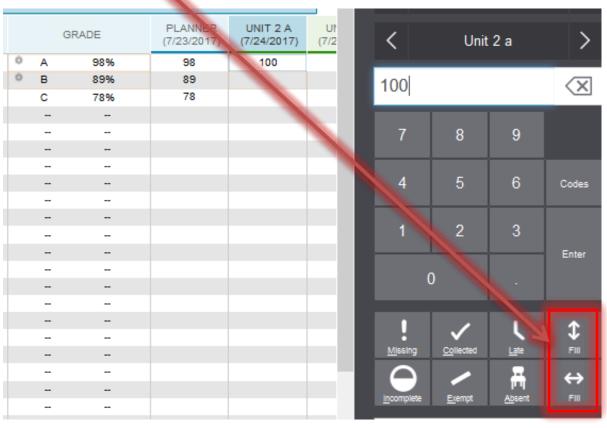

 To View grades on a student for multiple terms, click on the Students button on the menu and choose Quick Lookup – Traditional.

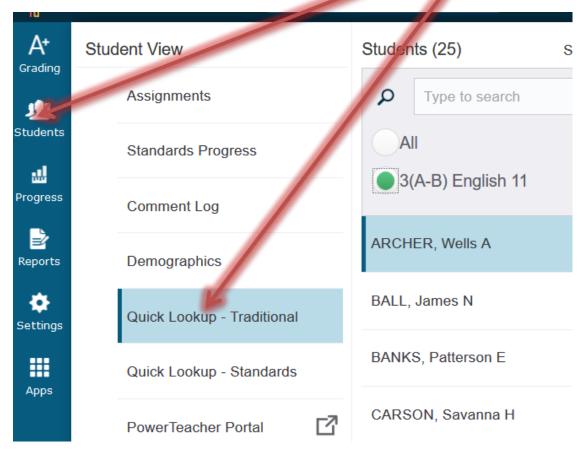

 This view is helpful in seeing the student's classes and grades for each grading term.

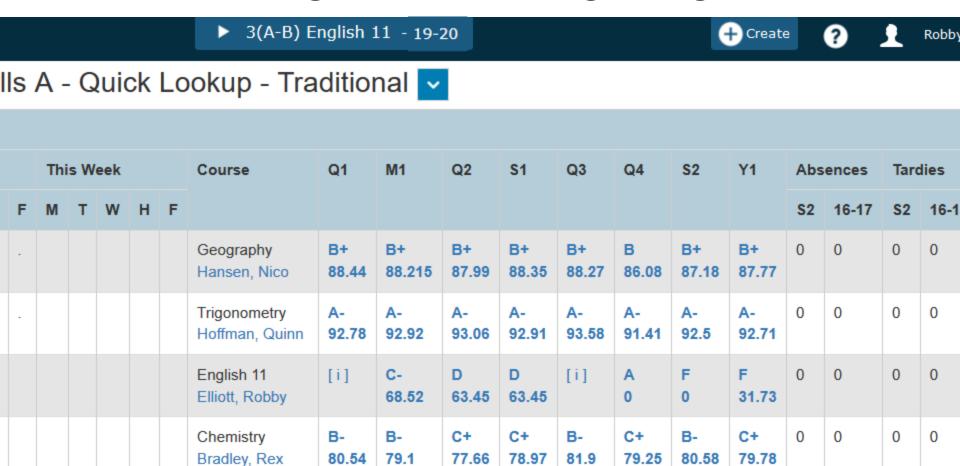

 All classes must have Final Grades for Terms S1, S2, AND Y1, whether you have a class with gradebook assignments or classes with no gradebook assignments.

These term grades are mandatory for state reporting.

 PLEASE check your Traditional Grade setup for EACH class that you teach!!!